## **Access to Admin Panel at eHome America Website**

Step 1: Go to<https://www.ehomeamerica.org/>

### **Step 2:** Select Admin Panel

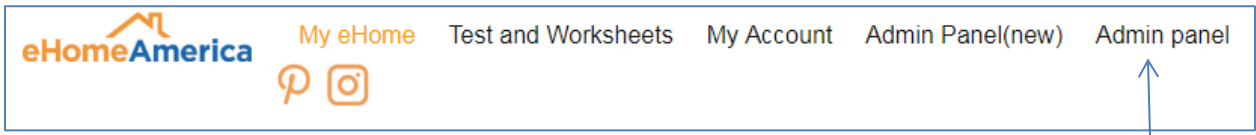

**Step 3:** Click on Dashboard and then under User Name, select the client to open the registration page.

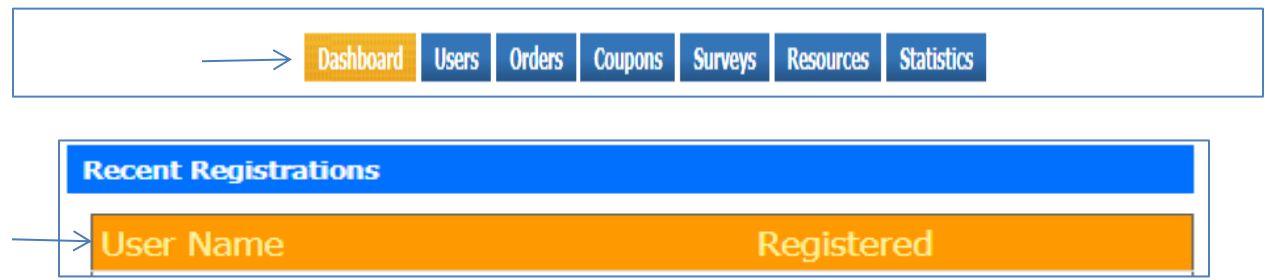

**Step 4:** The registration page will show all client's information. Click on *Print User Details* and place in client's file.

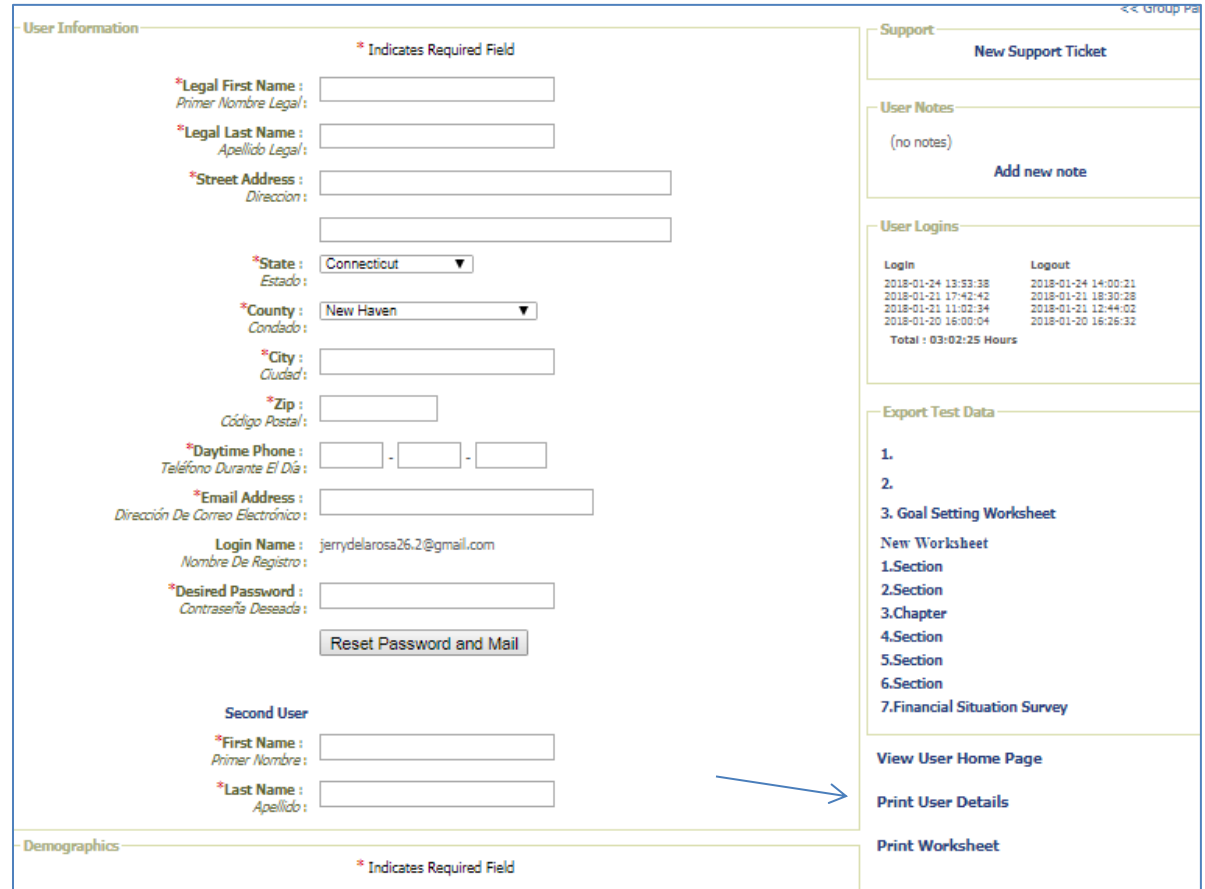

# **To Print out Monthly Survey Report in excel format**

**Step 1:** Select and click on Admin Panel

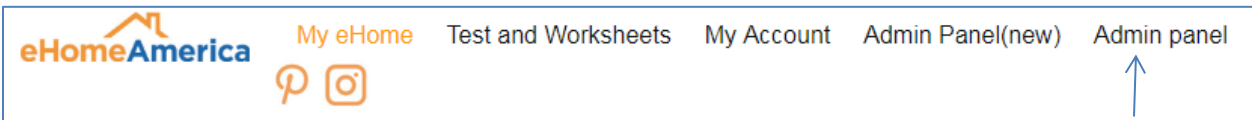

### **Step 2:** Select and click on Surveys

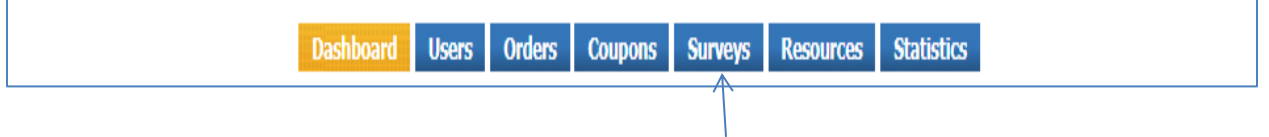

**Step 3:** Choose month and year and then click on go. Then select export group surveys

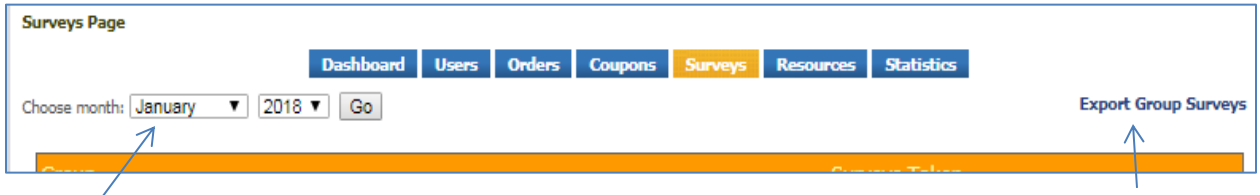

### **Step 4:** Open excel worksheet and modify to fit on 1 or 2 pages.

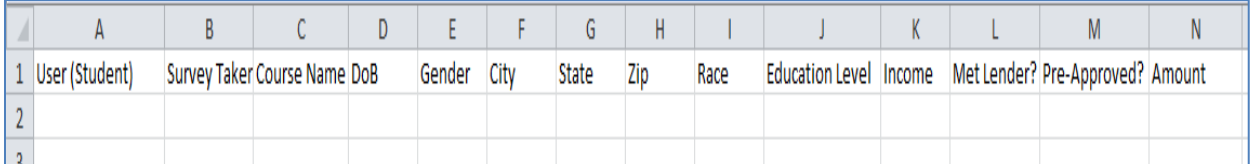